## **Connecting MSD Shared drives on BYOD devices**

These instructions provide the steps required to access the Department shared drives from your own device (BYOD) while working at the University or at a remote location.

Note: Before you connect to the drives, it is important that you complete the following steps:

- Read the BYOD policy if you have not already one so. [https://help.it.ox.ac.uk/security/endpoint/byod-policy;](https://help.it.ox.ac.uk/security/endpoint/byod-policy)
- **Either install the personal copy of Sophos using this [LINK](https://help.it.ox.ac.uk/security/endpoint) or have deployed a similar product; and**
- Review the IT Support site on the department intranet<https://www.phc.ox.ac.uk/intranet/it-support>

If you are using an operating system such as Windows 7 or 8, which no longer receives support from the vendor, **YOU MUST NOT CONNECT TO ANY SHARED DRIVE WITH THIS DEVICE.** Please seek advice from the PHC IT Team [\(ithelp@medsci.ox.ac.uk\)](mailto:ithelp@medsci.ox.ac.uk).

## **Step 1 Connect to the MSD VPN Service**

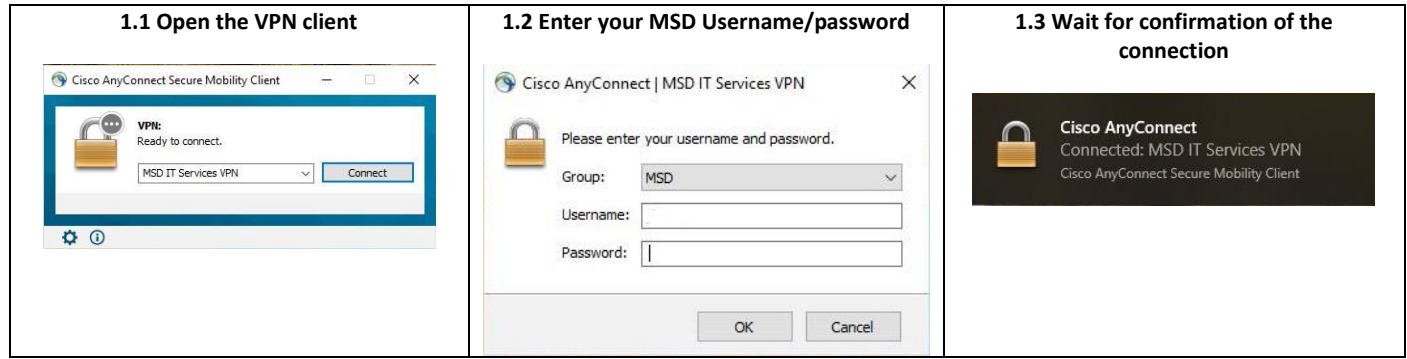

## **Step 2 Open the shared drives**

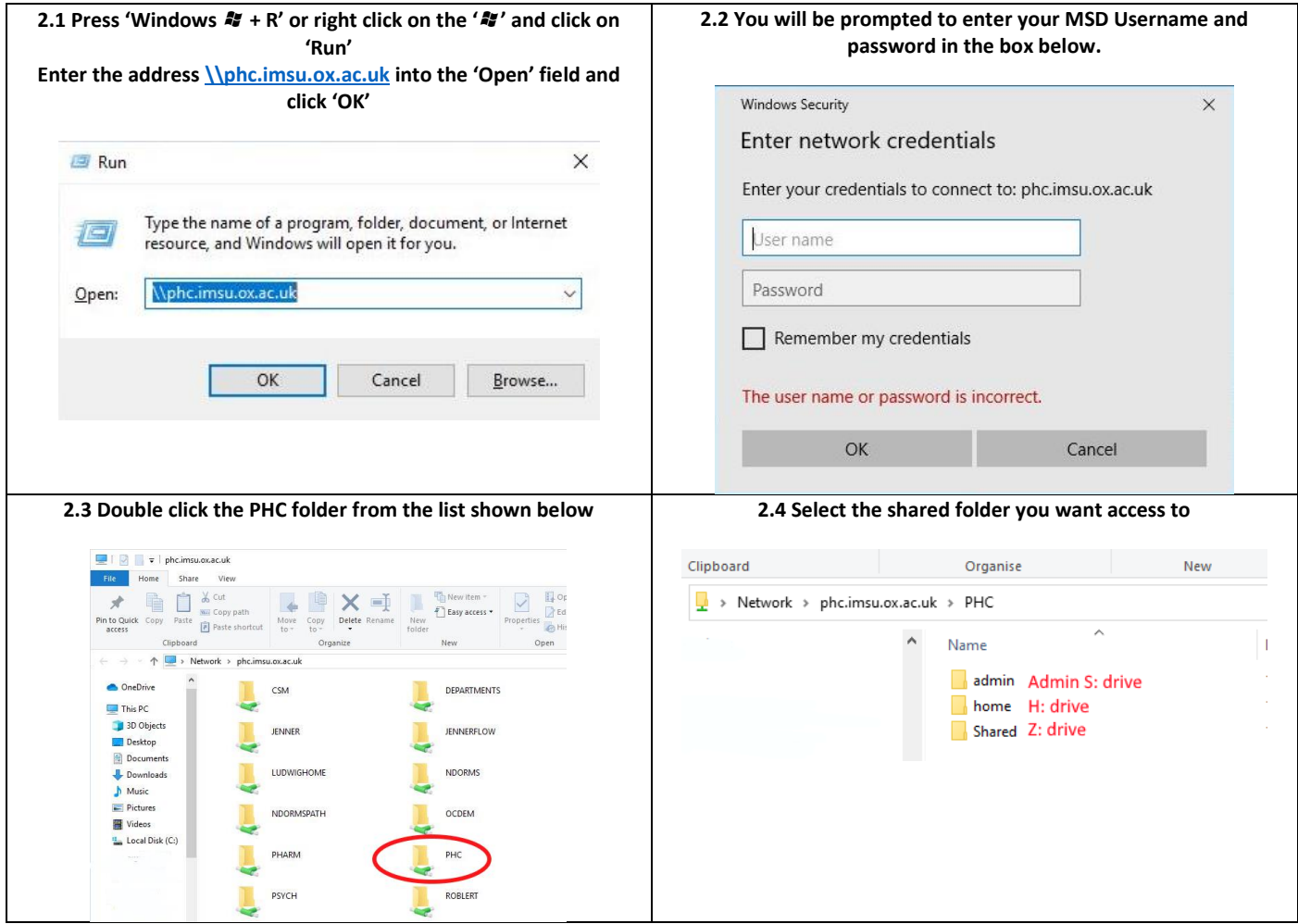

Connecting MSD Shared drives on BYOD devices March 2020 Version 1.1

## **3. Mapping a drive letter to a shared drive**

If you want to map a drive letter on your own computer to the shared drive, follow these steps. Remember you need to connect to the MSD VPN first.

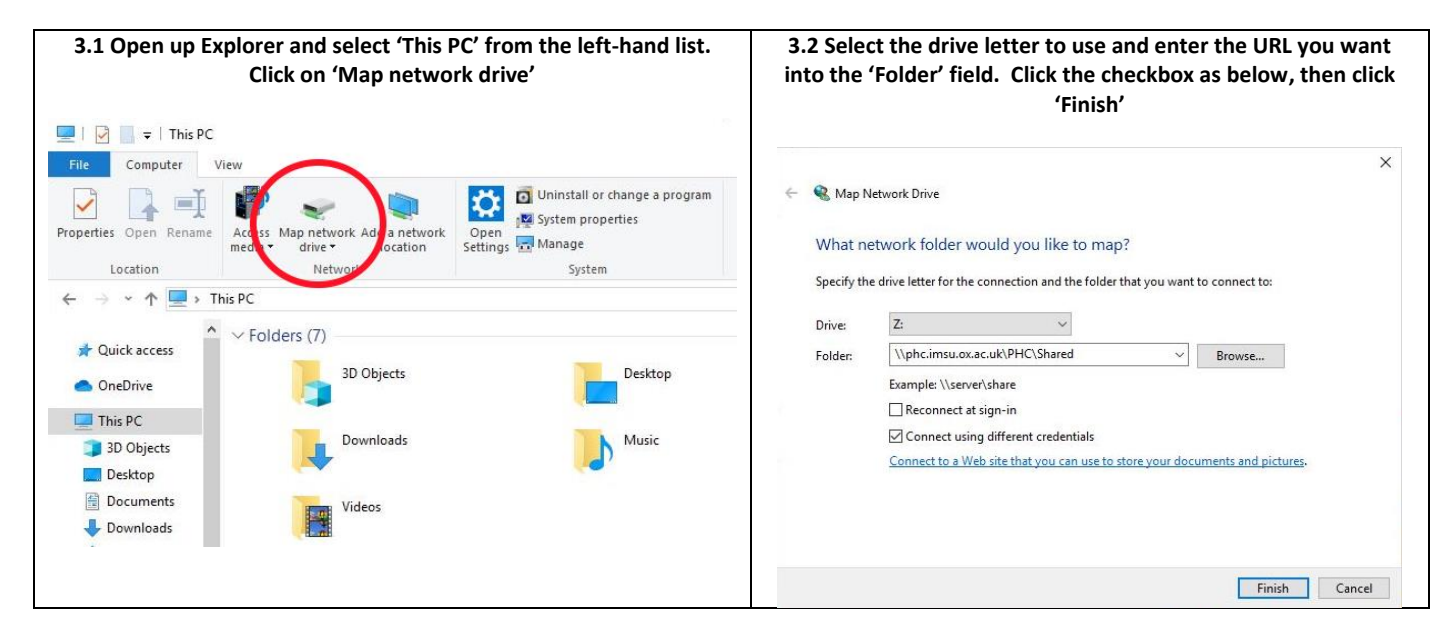

When using the 'Connect using different credentials' you will be prompted to enter your MSD username and password when the 'Finish' button is clicked.

To map to the S: drive (admin users share) enter [\\phc.imsu.ox.ac.uk\PHC\Shared](file://///phc.imsu.ox.ac.uk/PHC/Shared)

To map to the Z: drive (main shared folder area) enter [\\phc.imsu.ox.ac.uk\PHC\Shared](file://///phc.imsu.ox.ac.uk/PHC/Shared)